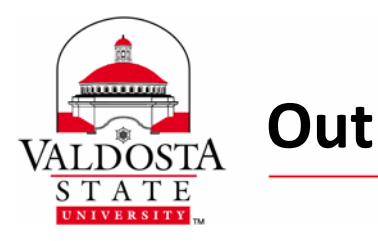

**Outlook 2010: Contact Groups** Page 1 of 1

Rev. **7/15/2014** 

*This guide outlines the steps on creating, forwarding, and saving contact groups. Make sure you are in the Contacts Section of Outlook 2010 before following the steps below.* 

## **To Create a Contact Group:**

Select **Home** tab **> New Contact Group >** Name Group **>** Add Contacts **> Save & Close**.

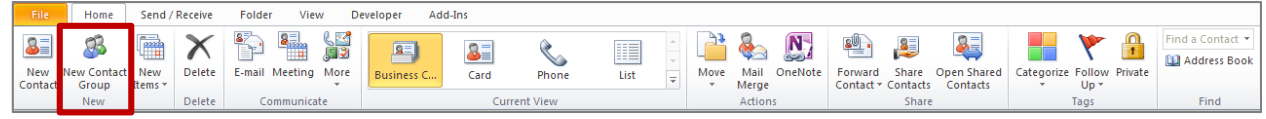

## **To Forward a Contact Group:**

- 1. Select **Home** tab **>** Choose Contact Group **>** Select **Forward Contact > As an Outlook Contact**.
- 2. Enter Recipient email address(es) in the **To…** field **>** Select **Send**.

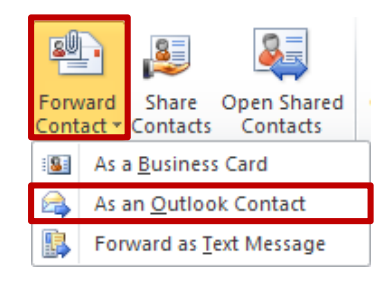

## **To Save a Contact Group:**

- 1. Upon receiving the Forwarded Contact Group, open the FW: Contact Group email.
- 2. Select **File** tab **> Move To Folder >** Select the **Contacts** Folder **> OK > Save & Close.**

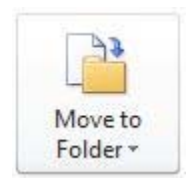

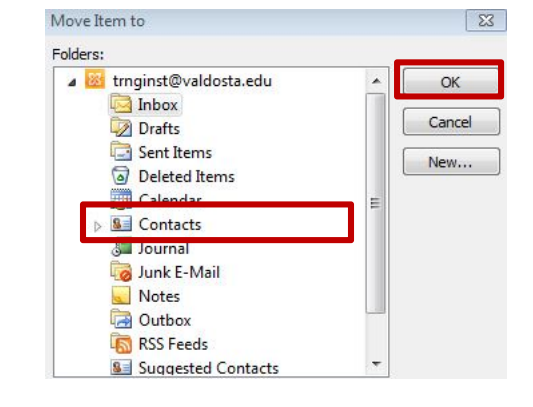

The Contact Group will now appear in your contacts.

DIVISION of INFORMATION TECHNOLOGY LOCATION Pine Hall . PHONE 229.333.5974 . FAX 229.245.4349 . WEB www.valdosta.edu/it . ADDRESS 1500 N. Patterson St. . Valdosta, GA 31698-1095